## How to Process Schedule Requests in IQ

Market: Federal/State/Local, House, Senate

Module: Events

Purpose: This guide provides instruction on how to process a Member's schedule requests in IQ.

## **Key Benefits**

A customized *Meeting Request Web Form* can be added to a Member's website\*. The information captured from this form is passed to IQ's *Scheduling Request Template*, which then becomes a record in IQ. This record can be synchronized with Microsoft Outlook calendar. As a result, a staff can maximize IQ as a scheduling tool while incorporating all the analytical data stored in IQ.

\* Contact your office IQ Consultant to configure these IQ events template for your office.

## Creating an Event using information from a Member's Meeting Request Form

This is an example that describes how information entered into a Member's *Meeting Request Web Form* is used to populate and create a meeting/scheduling record in IQ.

1. This is a sample *Meeting Request Web Form* found in a Member's website.

| Doquest a        |                           |              |             |            |        |
|------------------|---------------------------|--------------|-------------|------------|--------|
| nequest a        | Meeting                   |              |             |            |        |
| Note: Fields mar | ked with an * are require | d.           |             |            |        |
| Prefix *         |                           | First Name * |             |            |        |
|                  | ~                         |              |             |            |        |
| Middle           | Last Name *               |              |             |            | Suffix |
|                  |                           |              |             |            | ×      |
| Organization *   |                           |              | Title *     |            |        |
| Website          |                           |              |             |            |        |
| vvebsite         |                           |              |             |            |        |
| Street Address   | *                         |              |             |            |        |
|                  |                           |              |             |            |        |
| Street Address   | Continued                 |              |             |            |        |
|                  |                           |              |             |            |        |
|                  |                           |              | State *     | Zip Code * |        |
| City*            |                           |              |             |            |        |
| City*            |                           |              | Phone Numbe | ar *       |        |

Leidos proprietary 2021. This information may not be used, reproduced, disclosed, or exported without the written approval of Leidos . 2. After the constituent completes and submits the information of the *Meeting Request Web Form*, IQ will automatically capture this information and use this information to populate and generate a scheduling service record in IQ. To access these requests, navigate to the Scheduling > Find Scheduling > All Open.

| Home Contacts 🗸       | Messages 🗸 Services 🗸        | Scheduling 🔨   |
|-----------------------|------------------------------|----------------|
| Find Scheduling       | Messages and Letters         | New            |
| My Tagged Services    | My Open Messages             | Scheduling     |
| All Open              | My Open Outreach Messages    | Contact        |
| All Overdue           | All Open Messages            | Agency Contact |
| All Recent            | All Open Outreach Messages   | Form Letter    |
| All Recently Closed   | All Recent Messages          | File           |
| Scheduling By Contact | All Recently Closed Messages |                |

**3.** The page will display all opened scheduling request records. Click the title of the record to view and expand the information.

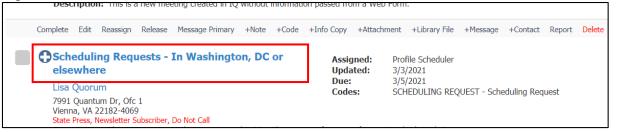

4. On the General tab of the record, click Edit.

| General Contacts (1/0) Log (15) |        |            |         |  |  |  |   |        |
|---------------------------------|--------|------------|---------|--|--|--|---|--------|
| Detail                          |        |            |         |  |  |  | ۲ |        |
| Status:<br>Assigned:            | OPEN 🖌 | cheduler 4 | Release |  |  |  |   | 🔗 Edit |
| Due:                            |        | 1 - 8:00am |         |  |  |  |   |        |

5. The *IQ Scheduling Request Template* is displayed. Complete the fields below.

| Description:                              |      |  |  |  |  |  |
|-------------------------------------------|------|--|--|--|--|--|
|                                           |      |  |  |  |  |  |
| Opened:                                   | Due: |  |  |  |  |  |
| 3/2/2021 11:36am                          |      |  |  |  |  |  |
| Service Codes:                            |      |  |  |  |  |  |
| * SCHEDULING REQUEST - Scheduling Request |      |  |  |  |  |  |

Page 2 of 5

Leidos proprietary 2021.

This information may not be used, reproduced, disclosed, or exported without the written approval of Leidos.

6. Under the Event Data section, complete the information. Note the following IQ specific fields:

| Event Data                    |  |                      |   |                 |    |
|-------------------------------|--|----------------------|---|-----------------|----|
| Type of Request               |  | <u>Calendar</u>      |   | Response Status |    |
| Meeting Request               |  | Joe Quorum           | * | TBD             |    |
| Location                      |  | <b>Review Status</b> |   | Member Request  | ed |
| In Washington, DC or elsewh 🔻 |  | PENDING REVIEW       | * | Yes             | v  |
| Event Date                    |  | Link to Event        |   | Speaking Role   |    |
| 3/5/2021                      |  |                      |   | TBD             |    |

- Green: these fields will be prepopulated with information that was entered on the Member's *Meeting Request Web Form.*
- **Red:** these fields may be prepopulated from the Member's *Meeting Request Web Form* or may need to be manually completed by the office staff.
- 7. Click Save.

|   | Save | Save and Route | Save without Closing | Cancel |  |
|---|------|----------------|----------------------|--------|--|
| L |      |                |                      |        |  |

**8.** Select Actions > Create Calendar Event.

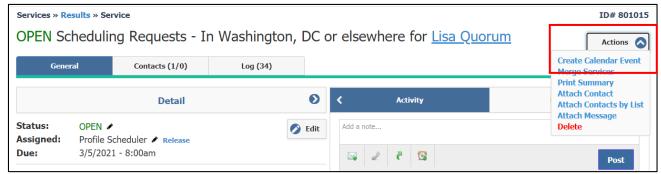

9. A confirmation message is displayed. Click Create.

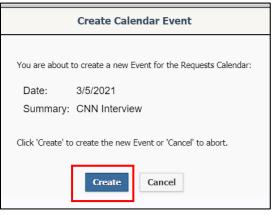

**10.** Navigate to **Events > Views > Monthly.** The event is now included in your calendar in IQ.

| Events » Result | s               |                           |                   |     |                     |     |  |
|-----------------|-----------------|---------------------------|-------------------|-----|---------------------|-----|--|
| 🛎 Month         | ly Calendar     | for Reques                | Sts (1 Results) 🚱 |     |                     |     |  |
| < Today         | Switch Calendar | March 2021 Day Week Month |                   |     |                     |     |  |
| Sun             | Mon             | Tue                       | Wed               | Thu | Fri                 | Sat |  |
|                 | 28 1            | . 2                       | 3                 | 4   | 5<br>I NN Interview | 6   |  |
|                 | 7 8             | 9                         | 10                | 11  | 12                  | 13  |  |

Page 4 of 5

Leidos proprietary 2021. This information may not be used, reproduced, disclosed, or exported without the written approval of Leidos .

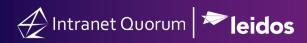

## **Creating an Event within IQ**

This is an example creating a meeting/scheduling record in IQ, which caters to offices that do not have the Meeting *Request Web Form* on their Member website.

1. Navigate to Services > New > Service

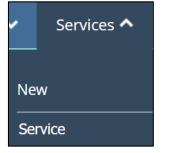

2. A list of service templates\* is displayed. Select Scheduling Requests.

| Select Service Type |  |
|---------------------|--|
|                     |  |
| Show Preferred Only |  |
| Scheduling Requests |  |

\*Contact your office IQ Consultant on how to configure the display settings of your service templates.

**3.** Refer to step 5 through step 10 of the Creating an Event using information from a Member's Meeting Request Form guide.